## Please access the upload system from the URL on the upload start notification email.

| Prelude Date         | ta Registration                                                                                                    | Enter the [MailAddress] provided on the notification email |
|----------------------|----------------------------------------------------------------------------------------------------|------------------------------------------------------------|
| E-Mail Address       |                                                                                                    |                                                            |
| Reg ID               |                                                                                                    |                                                            |
| Please log in to the | system with e-mail address and Reg ID which have been notified by e-mail.                                                | Enter the [Reg ID] provided on the notification email      |
|                      | LOGIN                                                                                                    |                                                            |
|                      | Validate "JavaScript" and "Cookie".Cookies are used only on this site.  If you can't log in, please update your browser. | Click the "LOGIN" button                                   |

If your abstracts are multiple accepted, you receive each Reg ID on each registration number by email, so please login with each one.

(You can not upload multiple Power point files with one ID.)

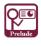

HOME

| HOME | Instructions | Data Registration | Data Confirmation | Inquiry | LogOut |

- - It may take some time to register just before the deadline. Please register files at your earliest convenience.
  - You are not able to update and modify any data after the deadline.

· You can update your data anytime until the due date.

• If you want to submit several data, please login again with the other abstract.

#### Checklist

Please check the following items and click "Proceed to Data Registration".

Registration Data OPOWErPoint Data

#### ■ Handling of presentation data

The contents of your presentation and any materials to be used in the presentation will be handled with proper care in the Conference and within this system.

#### ■ Notes regarding presentation

Please make certain that any materials used in the presentation do not infringe on the copyrights or any other rights of third parties. Responsibility for dealing with any copyright infringements lies with the speaker. Please ensure that no problems arise in the hosting of the Conference, such as through complaints to the Conference from third parties.

Please avoid any unnecessary identification of specific individuals in the presentation materials and take the necessary measures to ensure individual privacy. In some cases, the Conference may record video or audio of the presentations. In the event that there are any issues with the materials, please note that the Conference may decide to edit out all or some of the content.

The materials registered on this system will be submitted to the Conference.

The conference may distribute the materials registered on this system via the internet. In such cases, the materials will only be visible to Conference participants.

In the event that there are coauthors, the speaker is responsible for the understanding of and agreement with the above in their place.

☑ I agree with the notes. ■

Proceed to Data Registration

#### Please verify the registered data (Online Preview)

- Information for the Online Preview will be sent to you by Support desk.
- Please verify your data until the due date of data registration above.
- . If you do not confirm, the last registered data will be the presentation data.

#### Inquiry

- . If you have any questions, please contact us from the inquiry page.
- The address below is for data registration only. If you have any other questions, please contact this E-mail address. contactus-icomst2022@jtb.com

Data Registration Support Desk: (E-Mail) jca@mdpj.jp

Prelude ver.7.0

**Click agreement button** 

Click this button, move to upload page.

## Upload PowerPoint File

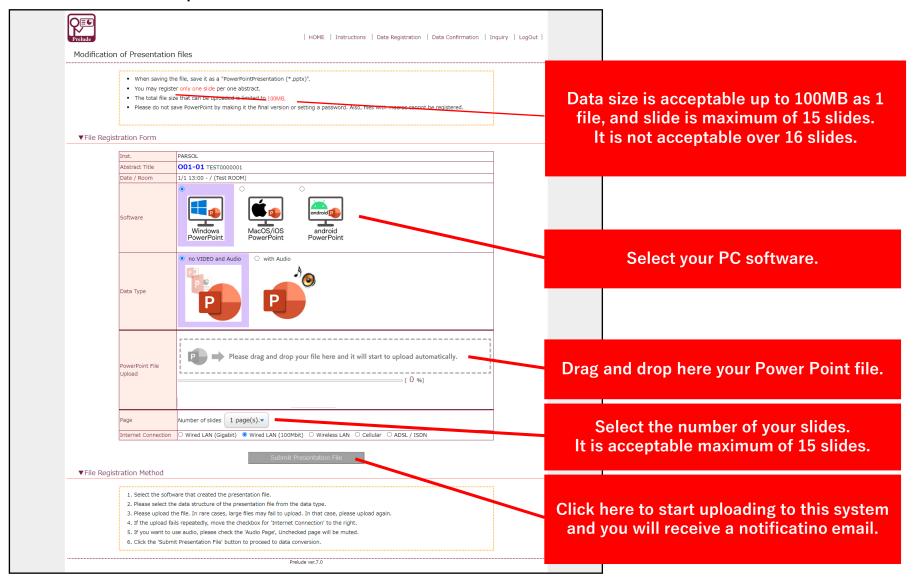

## During File Convert

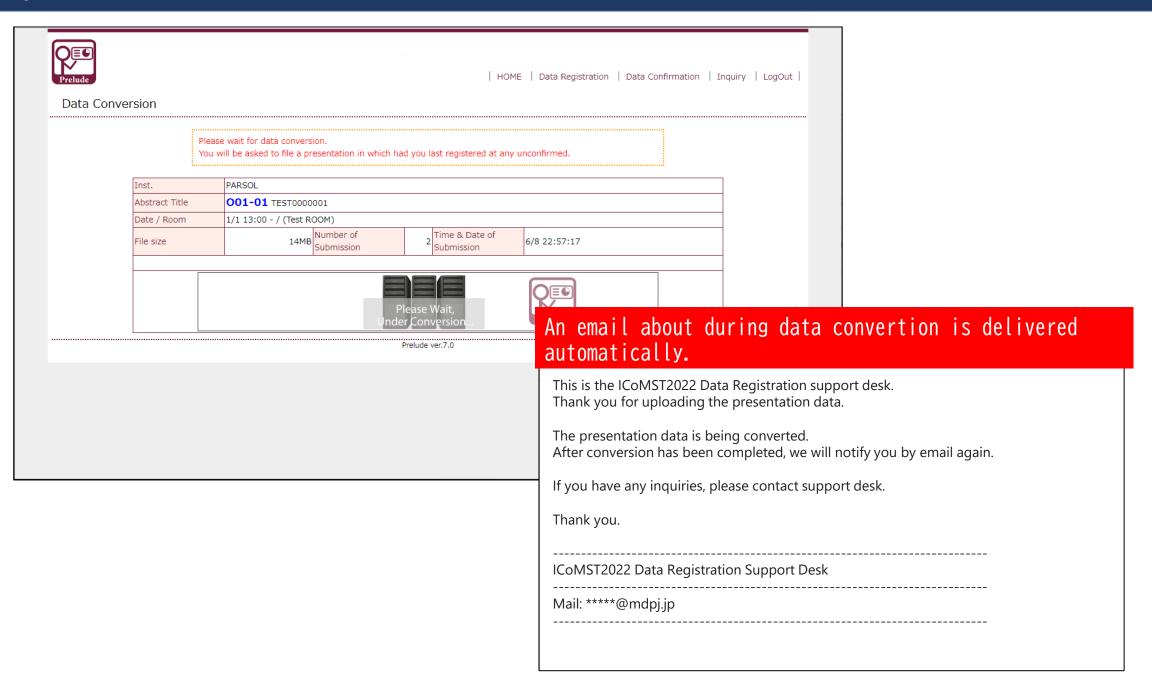

## Complete File Convert Page

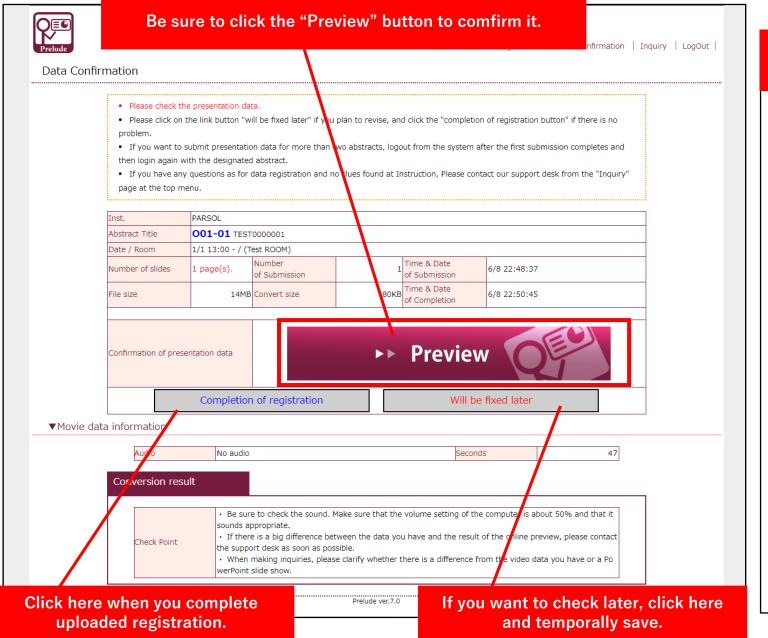

# An email about Data registered is delivered automatically.

Thank you for registering the presentation data.

The conversion of the registered file was completed as shown below. Conversion results: Completed

-Next step (Completing registration)

Please access the preview screen from the URL shown below, and then check the flow and screen. If there are no problems, press the [Completion of registration] button.

This preview screen is similar displayed for participants.

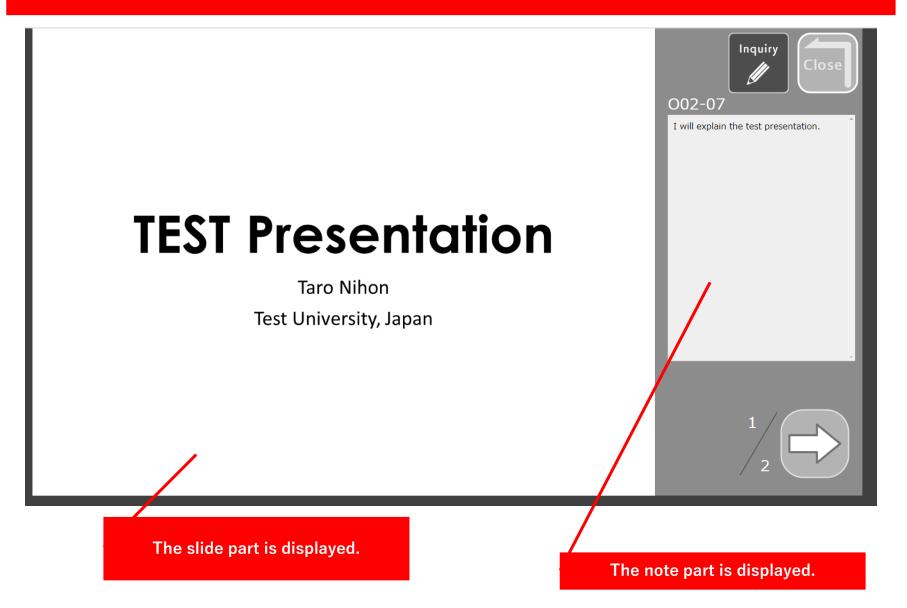